# คมู่ อื การใชง้านระบบ พรบ. ออนไลน์(E-Compulsory)

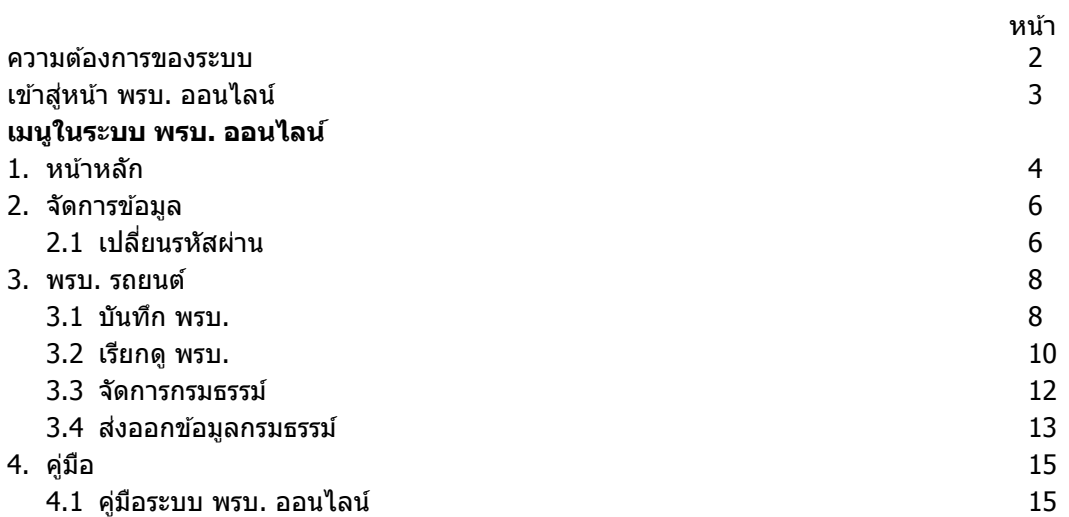

#### **ความต้องการของระบบ**

- . Windows XP หรือสูงกว่า
- . Internet Explorer 7 หรือ 8
- . Hispeed Internet 1M หรือสูงกว่า

#### **เขา้สหู่ นา้ พรบ. ออนไลน์**

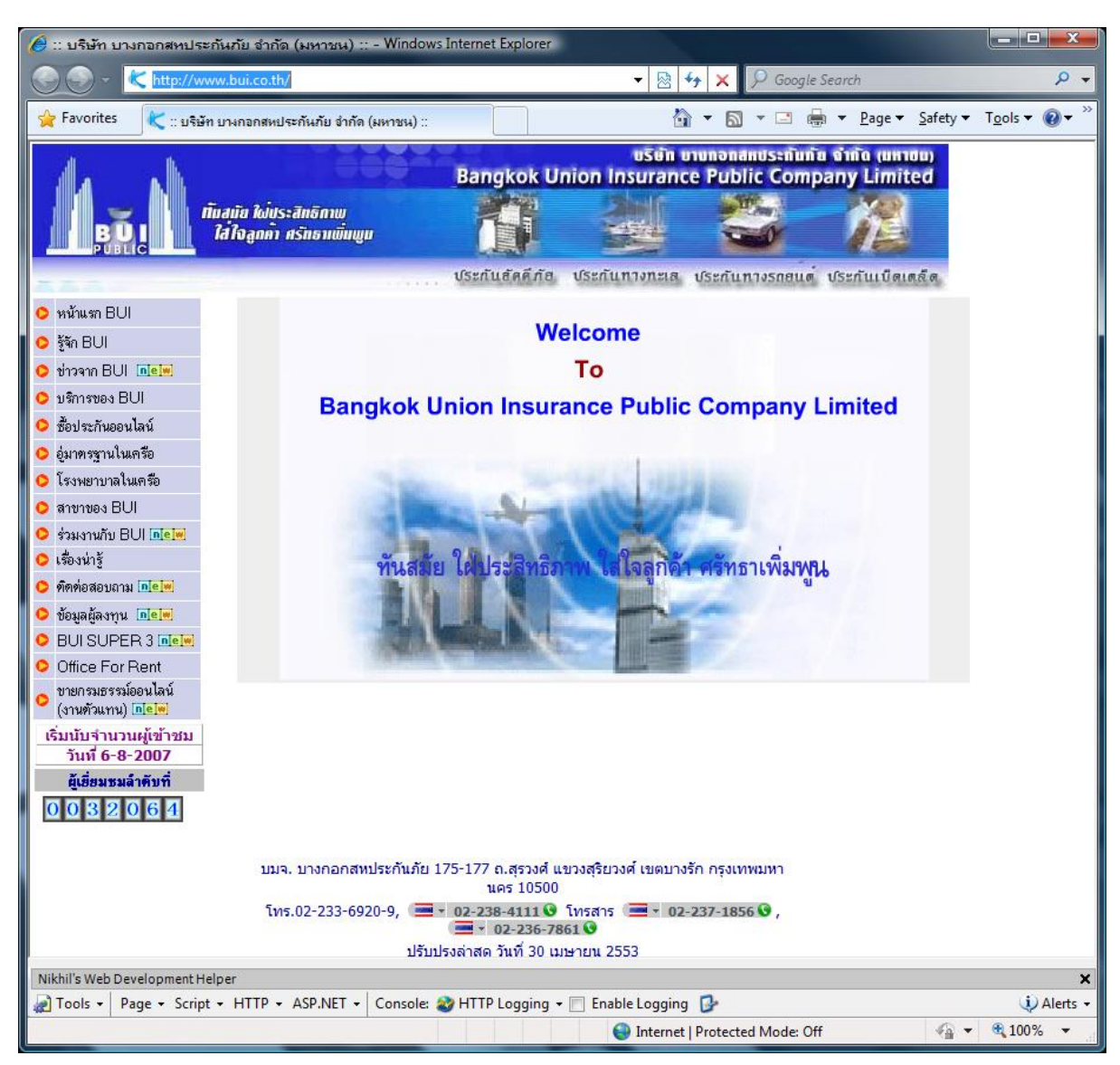

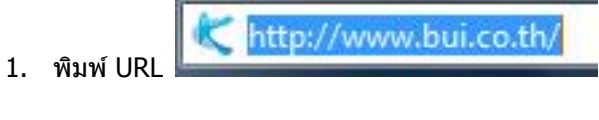

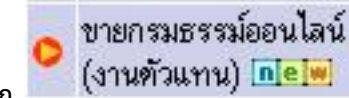

2. เลือก

# **1. หน้าหลัก**

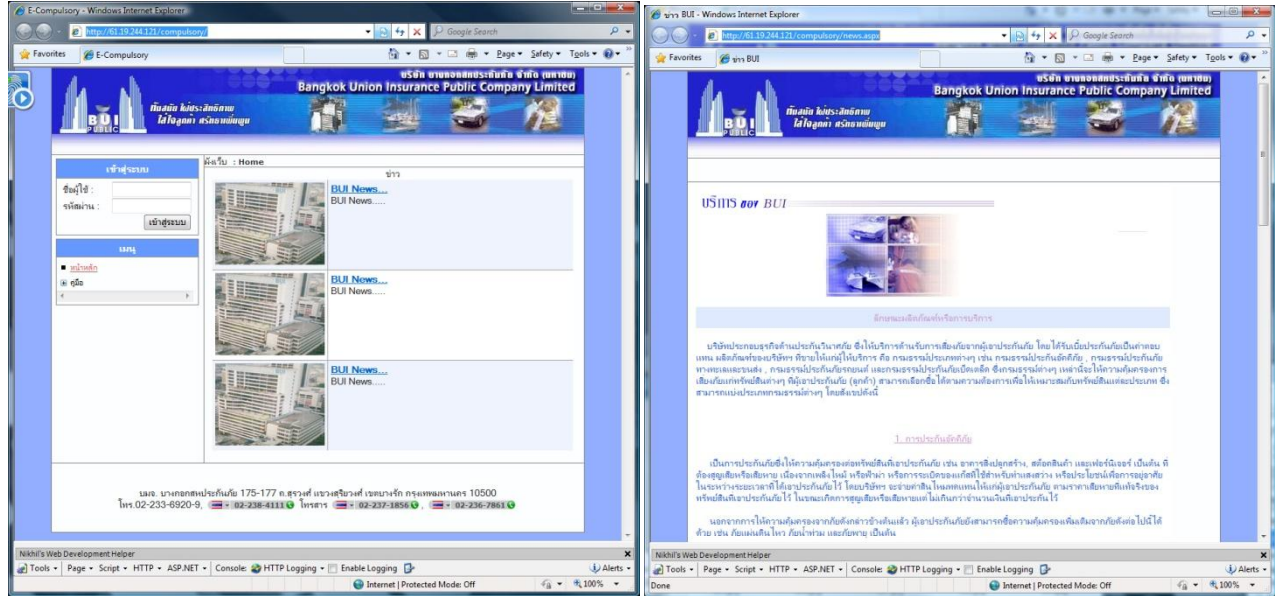

۳

หน้าแรกระบบ พรบ. ออนไลน์ หน้าข่าวสาร BUI

÷

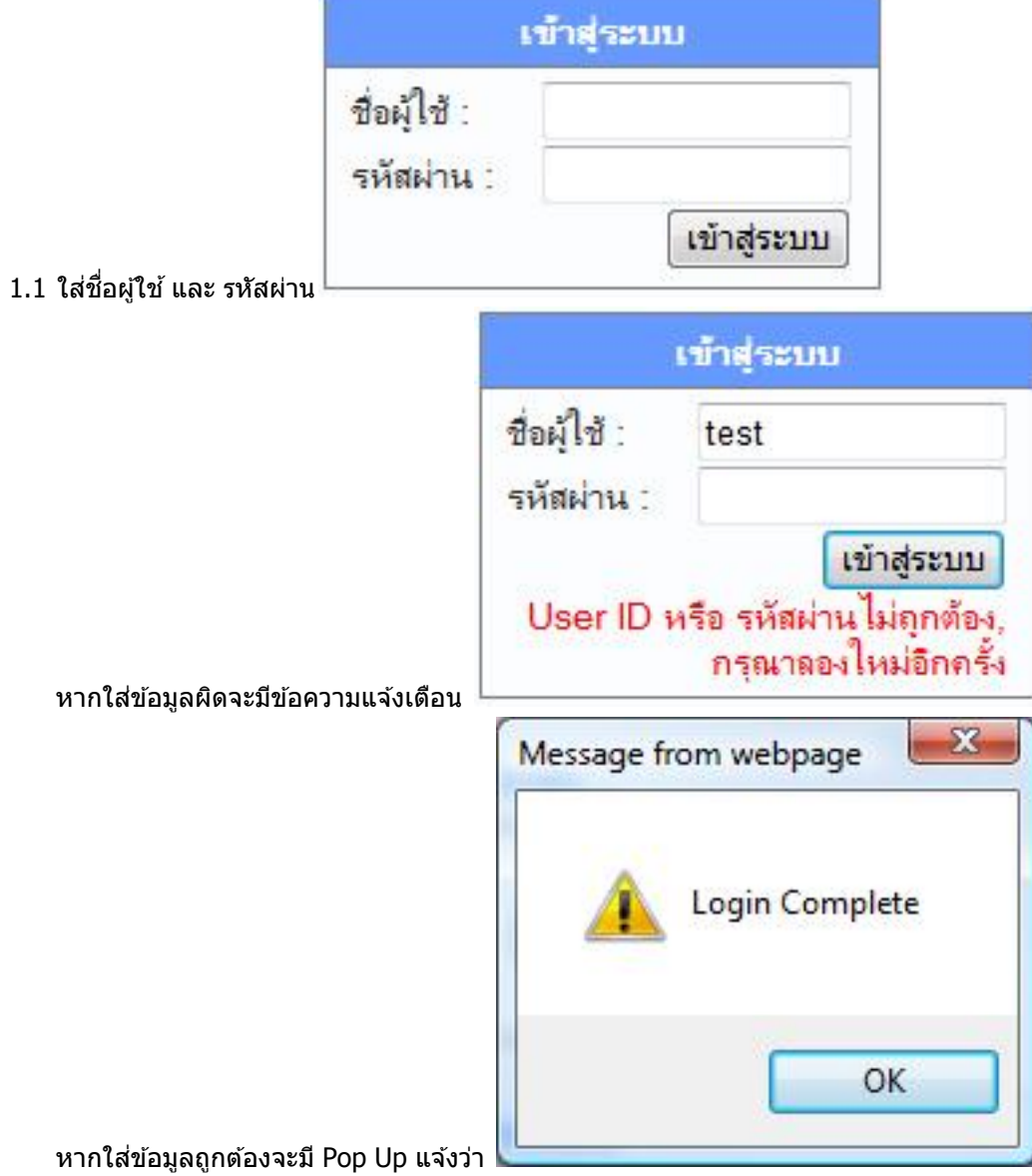

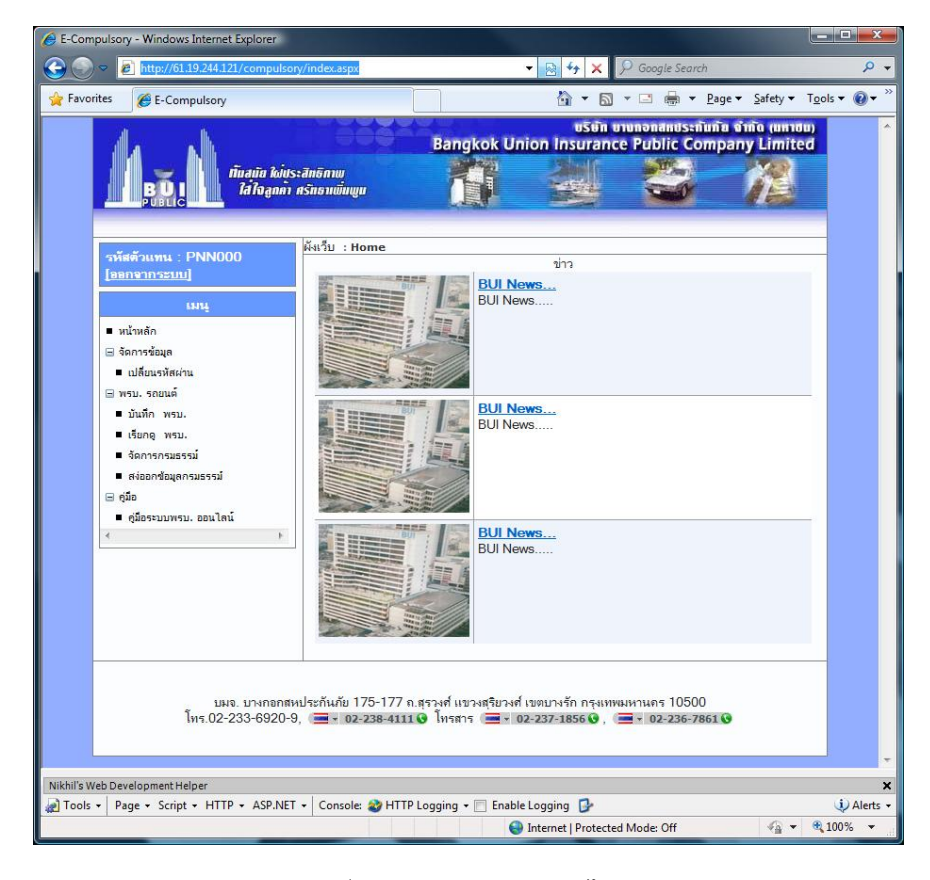

เขา้สรู่ ะบบระบบ พรบ. ออนไลน์

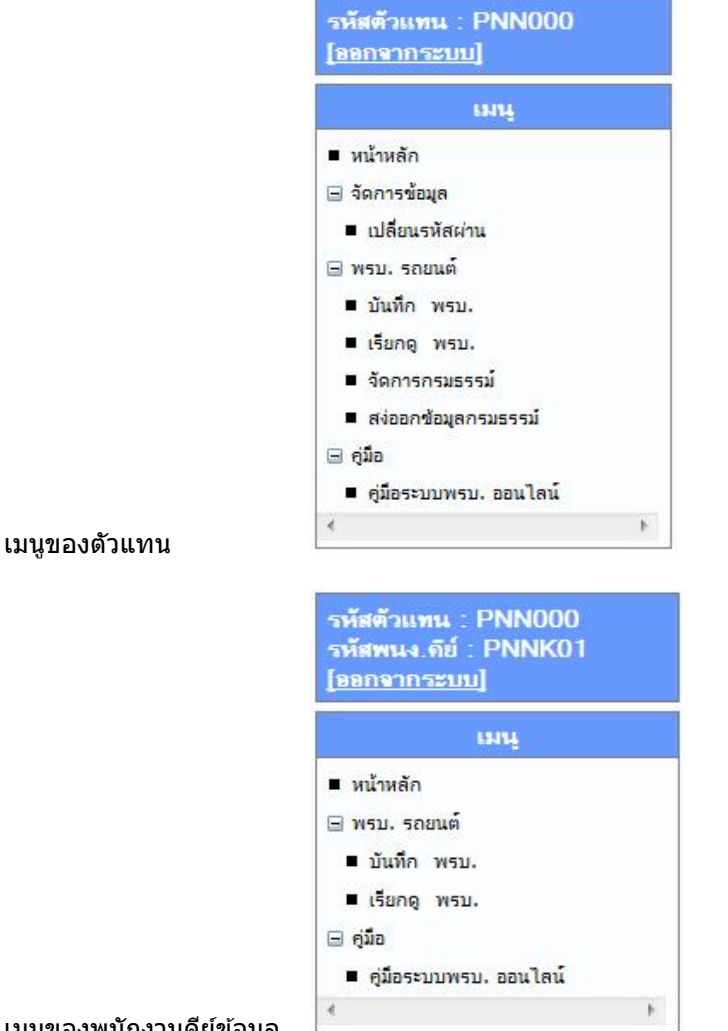

# 2.1 เปลี่ยนรหัสผ่าน

# 2.1.1 เปลี่ยนรหัสผ่านตัวแทน

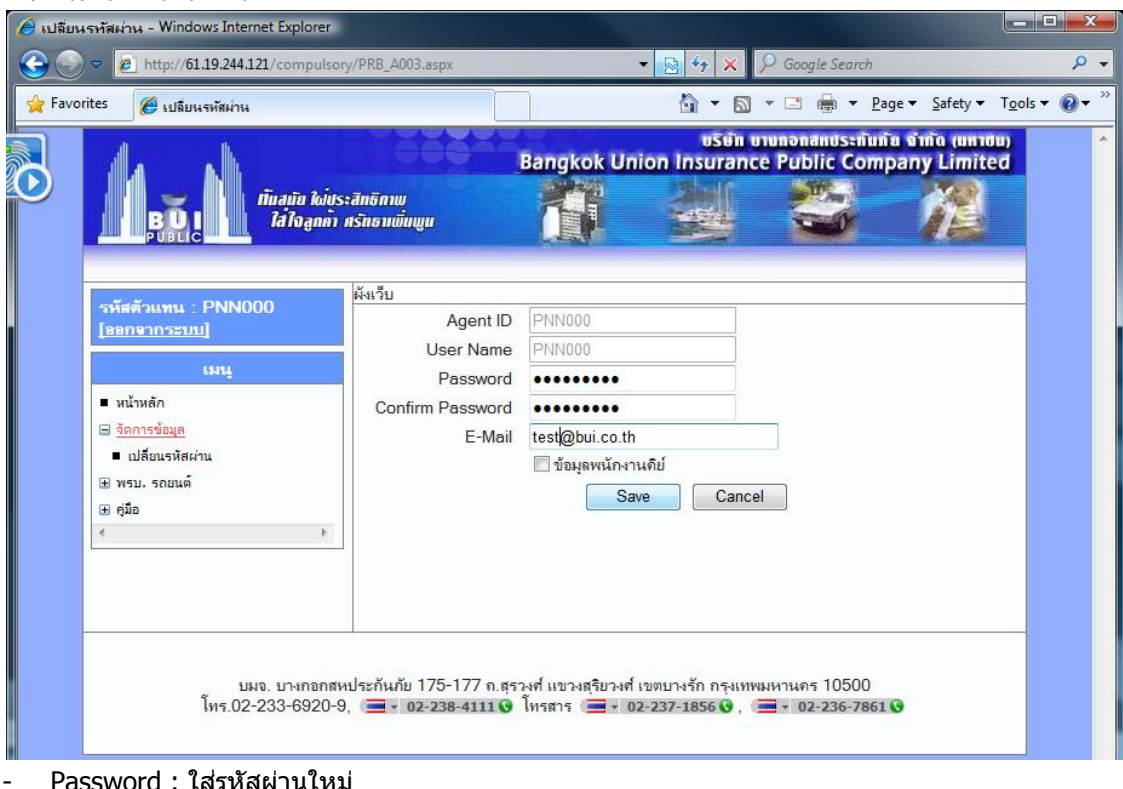

- Password : ใส่รหัสผ่านใหม่
- Confirm Password : ยืนยันรหัสผ่านใหม่
- E-Mail:ใส่อีเมล์(ไม่ใส่ก็ได้)
- คลิ้ก Save

## 2.1.2 เปลี่ยนรหัสผ่านพนักงานคีย์ข้อมูล

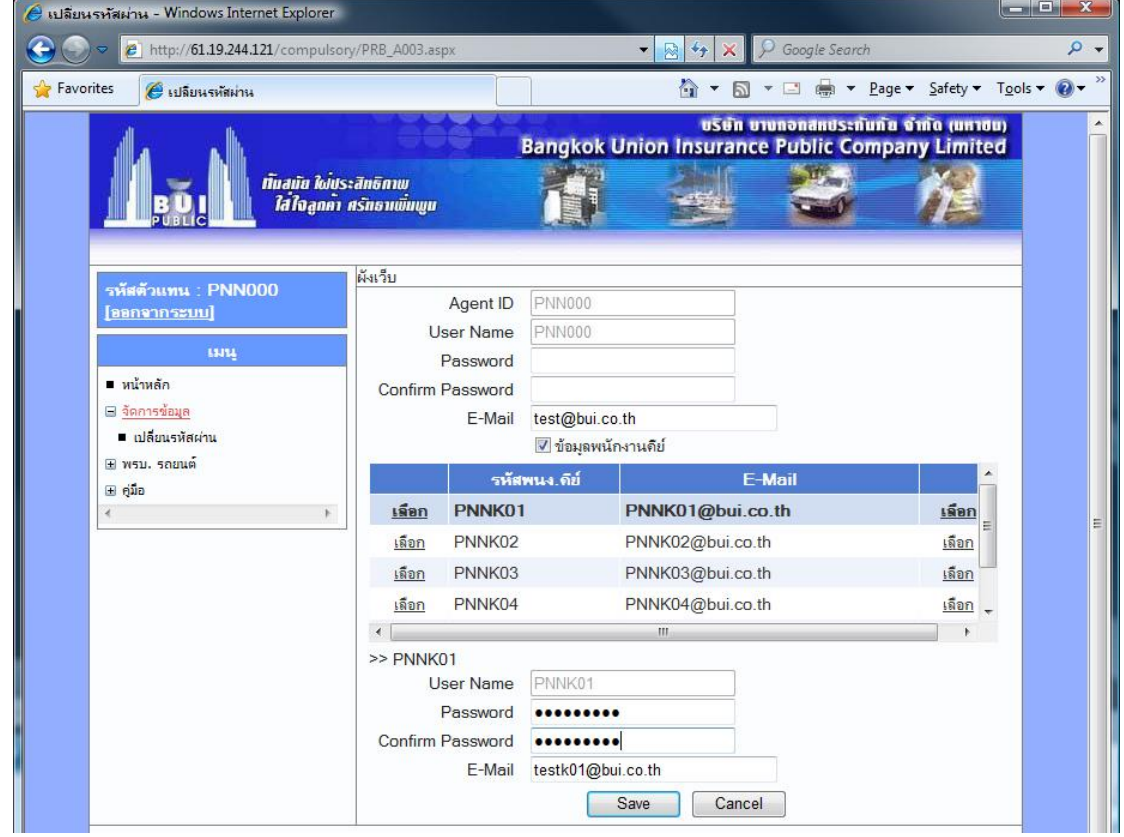

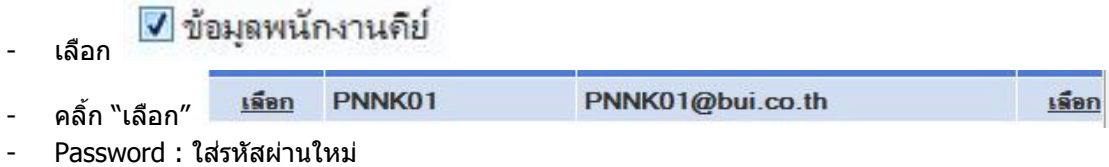

- Confirm Password : ยืนยันรหัสผ่านใหม่
- E-Mail:ใส่อีเมล์(ไม่ใส่ก็ได๋)
- คลิ้ก Save

#### **3. พรบ. รถยนต์**

#### 3.1 บันทึก พรบ.

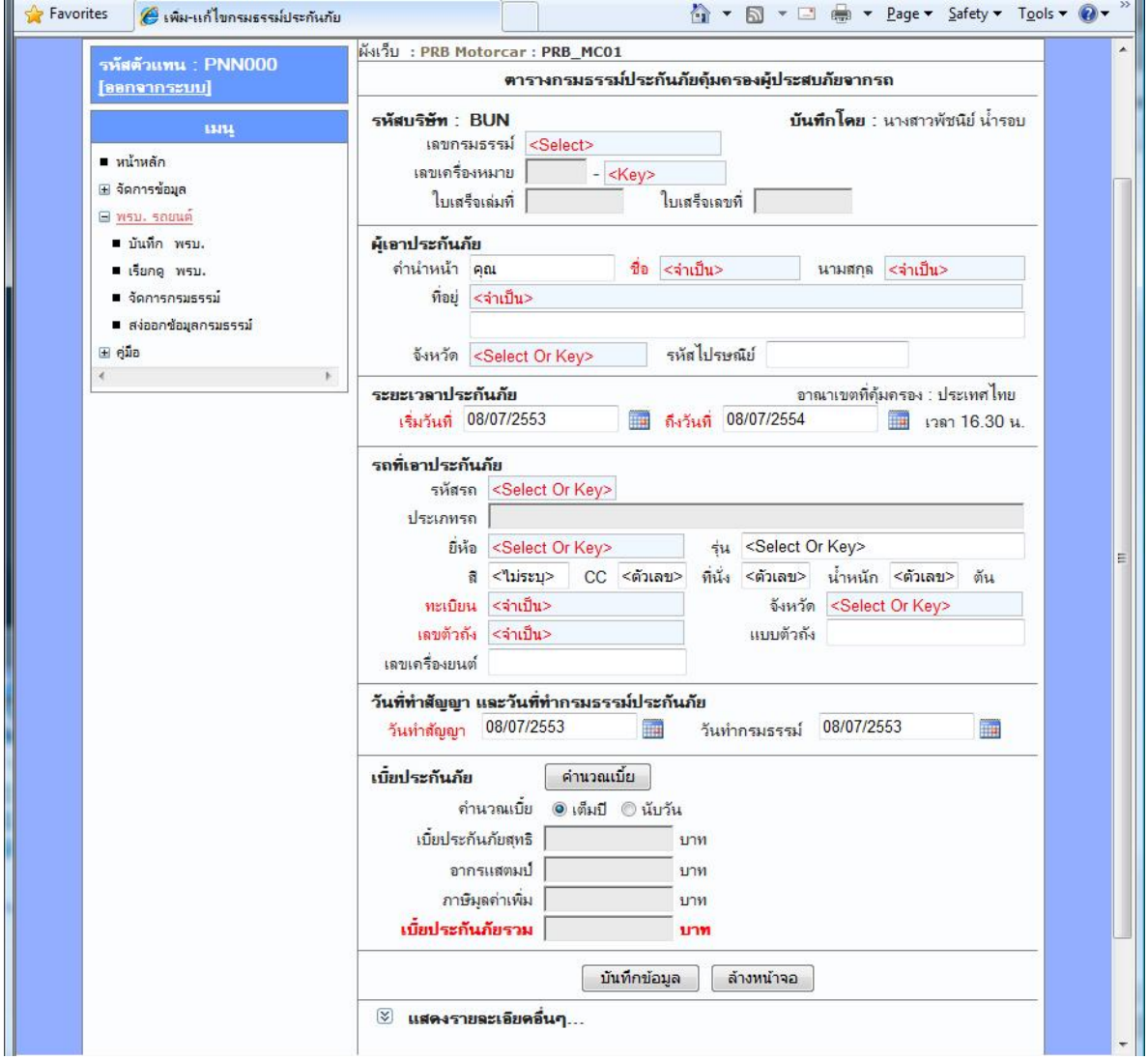

#### ความหมายของช่องรับข้อมูล

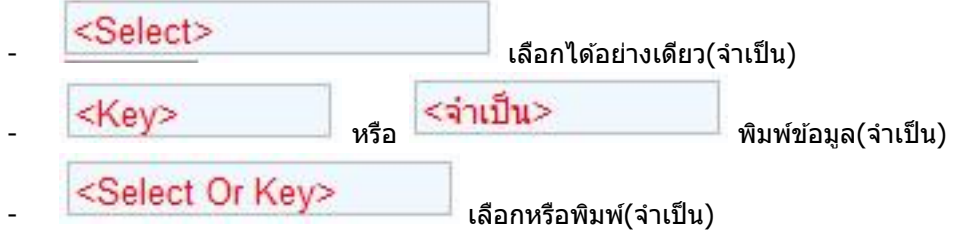

่ - หากมีตัวหนังสือสีแดงที่ช่องรับข้อมูล หรือคำบ่งชี้ข้อมูลหมายถึง เป็นข้อมูลที่จำเป็นต้องใส่ และต้อง ตรวจสอบความถูกต ้องของข ้อมูลก่อนบันทึกกรมธรรม์

เอขกรมธรรม์ <Select> C1001011845 งขแครื่องหมาย × C1001011877 ใบเสร็จเล่มที่ ŋ. C1001011888 C1001011930 Ë ระกันภัย C1001012001  $\sim$ าหน้า คณ C1001012018 C1001012129 ที่อยู่ <จำเป็น C1001012130 C1001012131 เลขเครื่องหมาย  $- 1710100075703$ ้คำนำหน้า คณ ที่อย่ คุณ คุณหญิง 目 โครงการ จังหวัด  $7.0.$  $7.11$ ยะเวลาประ จ.ส.ต.  $7.71.11$ เริ่มวันที  $9.00.2.$ 3.1.2 เลือก หรือพิมพ์ "คำนำหน้า″ <mark>เจ๋เจาประอั</mark>  $7.2.$ 3.1.3 พิมพ์ข้อมูล "ชื่อ, นามสกุล, ที่อยู่ช่องแรก″ (จำเป็น) 3.1.4 เลือก หรือพิมพ์ "จังหวัด″ (จำเป็น) 3.1.5 พิมพ์"รหัสไปรษณีย์" 3.1.6 เลือก หรือพิมพ์ "ระยะเวลาเริ่มต้น-สิ้นสุดประกันภัย″ (จำเป็น) 08/07/2553 前 กรกฎาคม 2553  $\overline{p}$  $29$  $\frac{2}{9}$  $\overline{4}$  $28$ 30  $\overline{3}$  $rac{5}{12}$  $78$  $6$  $10$  $11$  $\frac{1}{16}$ 13 14 15  $17$ 18  $19$ 20 21 22  $23$  $2425$ 26 27 28 29 30 31 08/07/2553 正 ma. 3.1.7 เลือก หรือพิมพ์ "รหัสรถ, ยี่ห้อ″ (จำเป็น)  $3.1.8$  เลือก หรือพิมพ์ "รุ่น" 3.1.9 พิมพ์ "สี, ซีซี, ที่นั่ง, น้ำหนัก" 3.1.10,พิมพ์ "ป้ายทะเบียน, เลขตัวถัง" (จำเป็น)  $3.1.11$ เลือก หรือพิมพ์ "จังหวัดตามแผนป้ายทะเบียน" (จำเป็น) 3.1.12พิมพ์ "เลขเครื่องยนต์, แบบตัวถัง" 3.1.13เลือก หรือพิมพ์ "วันทำสัญญา, วันทำกรมธรรม์″ (จำเป็น) 3.1.14หากใช้วิธีพิมพ์ข้อมูล ช่องเบี้ยประกันจะไม่แสดงตัวเลขให้กด "คำนวณเบี้ย″ เบี้ยประกันภัย คำนวณเบี้ย คำนวณเบี้ย ● เต็มปี © นับวัน เบี้ยประกันภัยสทธิ  $111M$ อากรแสตมป์ บาท ภาษีมลค่าเพิ่ม บาท เบียประกันภัยรวม บาท 3.1.15คลิ๊ก <sup>[</sup>บันทึกข้อมูล ] เพื่อบันทึกข้อมลเข้าระบบ ล้างหน้าจอ

3.1.16คลิ๊ก เพื่อเคลียข้อมูลทั้งหมดบนหน้าจอ

3.1.1 เลือก "เลขกรมธรรม์" หรือพิมพ์ "เลขเครื่องหมาย"

## 3.2 เรียกดู พรบ.

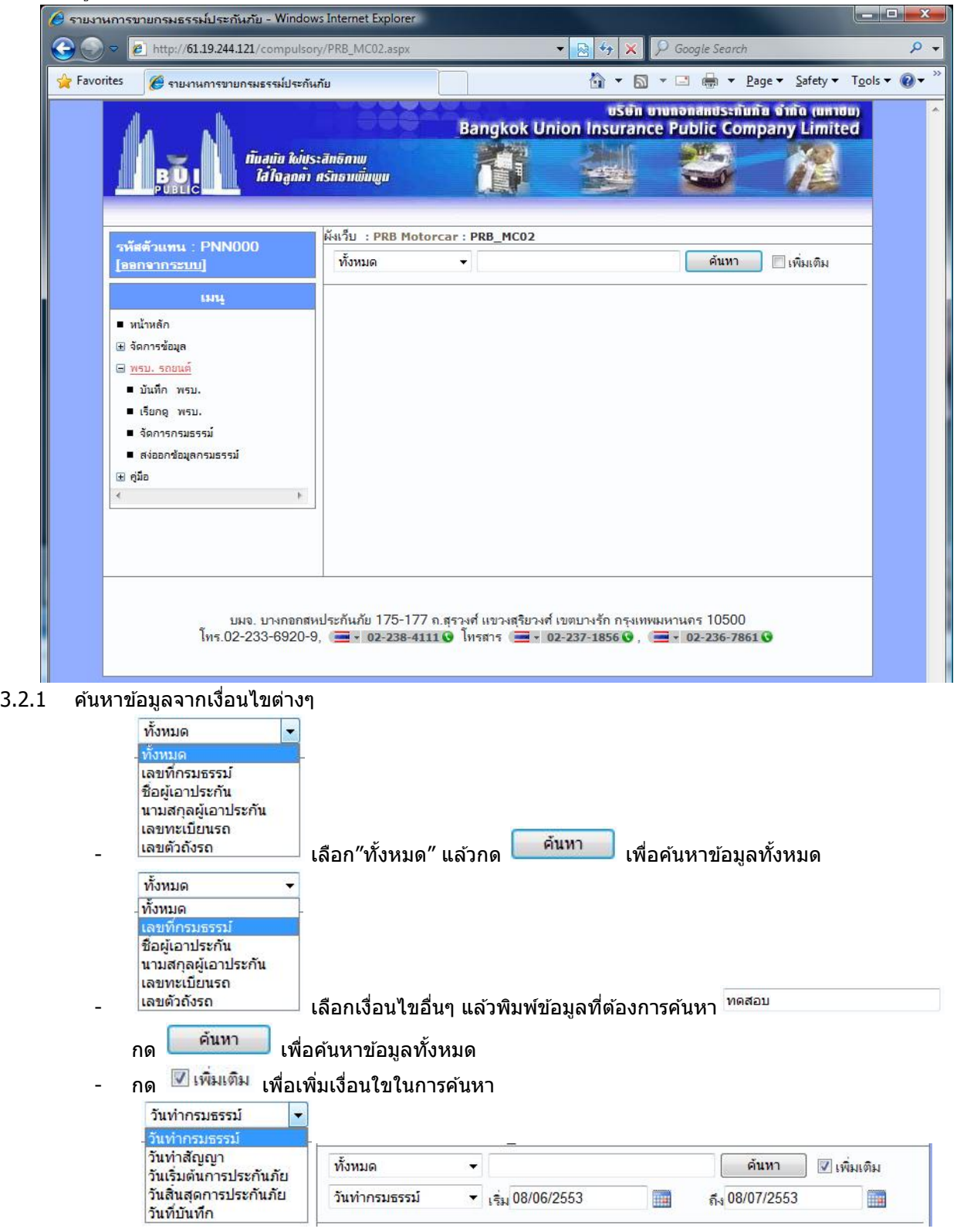

# 3.2.2 แสดงข้อมูลที่ค*้*นหา

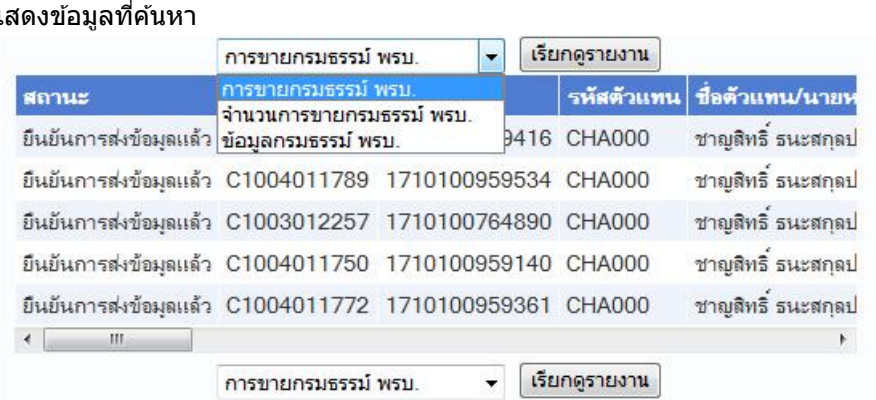

3.2.3 คลิ๊ก"เรียกดูรายงาน"

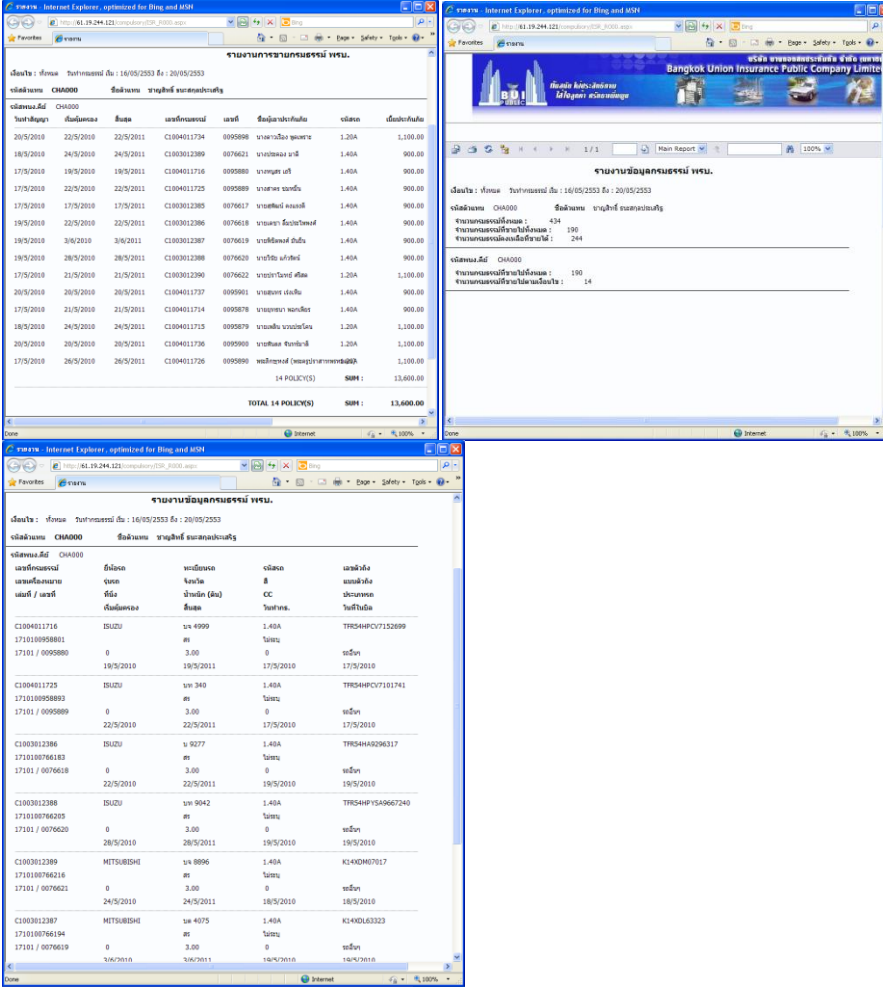

#### 3.3 จัดการกรมธรรม์

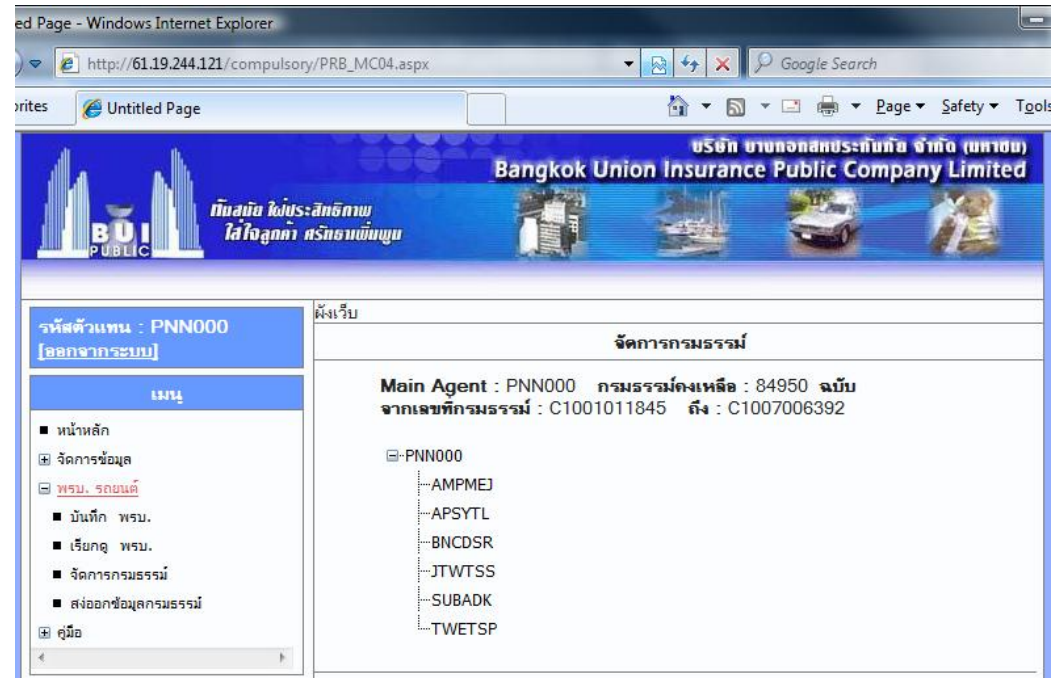

### 3.3.1 คลิ๊กรหัสตัวแทน

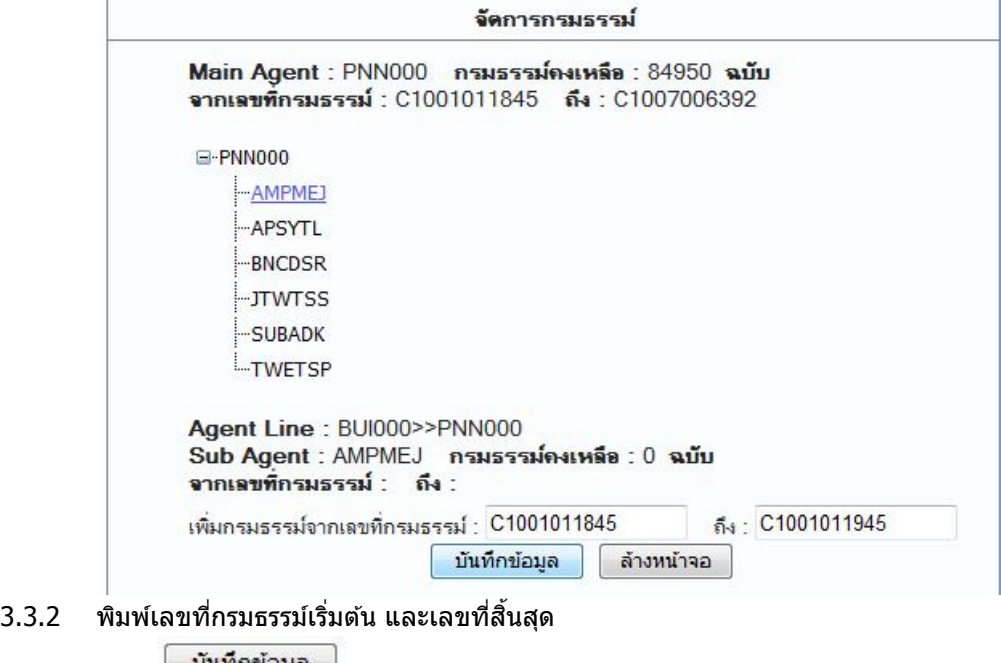

3.3.3 คลิ๊ก <sup>| บันทึกข้อมูล |</sup> เพื่อบันทึกข้อมลเข้าระบบ

ี่ 3.3.4 คลิ๊ก <mark>เล้างหน้าจอ เพื่อเคลียข้อมูลทั้งหมดบนหน้าจอ</mark>

## 3.4 สง่ ออกขอ้มลู กรมธรรม์

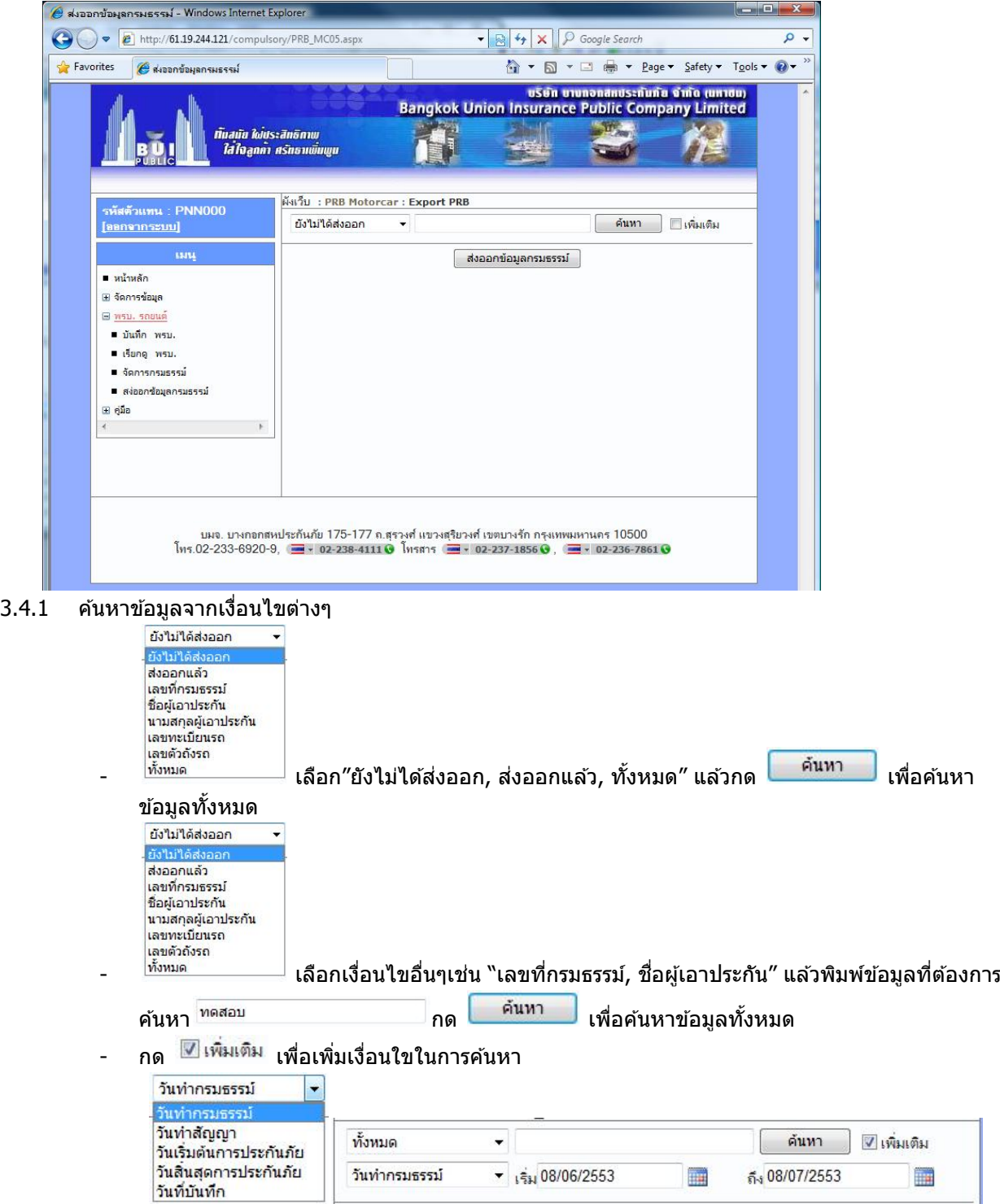

#### 3.4.2 แสดงข้อมูลที่ค*้*นหา

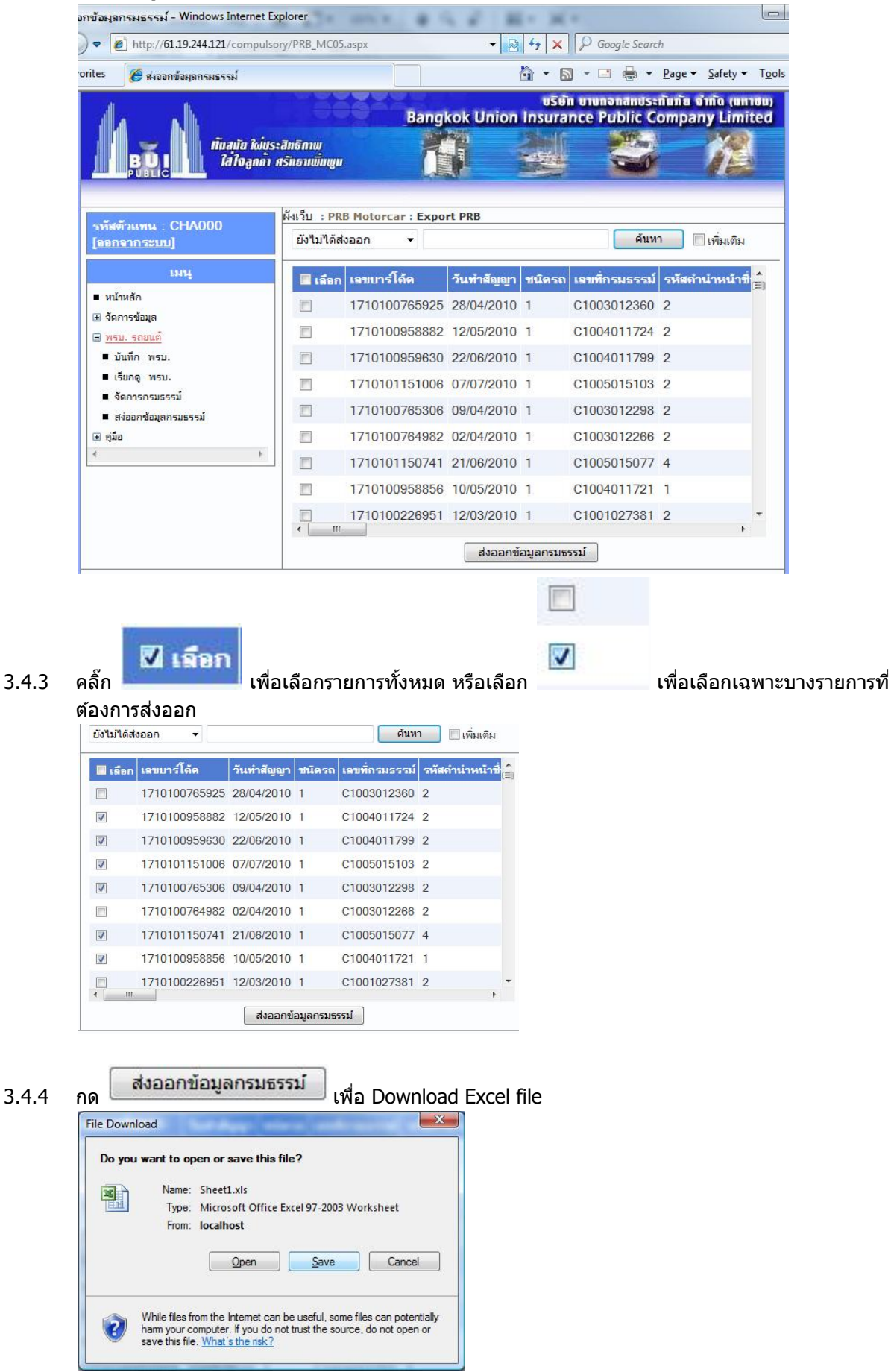

4. คู่มือ

## 4.1 คู่มือระบบ พรบ. ออนไลน์

4.1.1 คลิ๊ก "คู่มือระบบพรบ. ออนไลน์" □ คู่มือ ■ คู่มือระบบพรบ. ออนไลน์  $\prec$  $\mathbb{F}$ 4.1.2 แสดงคู่มือ $\epsilon$  คุ่มือการใช้ระบบ พรบ - Windows Internet Explorer D v B http://61.19.244.121/compulsory/PRB\_MN02.mht  $\bullet$   $\bullet$   $\bullet$   $\times$   $\circ$  Google Search  $\rho$  . △ ▼ △ ▼ □ ● ▼ Page ▼ Safety ▼ Tools ▼ ● *S* Favorites ● ดูมือการใช้ระบบ พรบ  $\begin{array}{c} \bullet \\ \hline \\ \hline \end{array}$ คู่มือ การบันทึกโปรแกรมขายกรมธรรม์ออนไลน์ (งานตัวแทน) บริษัท บางกอกสหประกันภัย จำกัด (มหาชน)